# **TechD**.vision

# Dokumentation Sendinblue (v1.0)

# **Beschreibung**

**Das TechDivision Modul Sendinblue erlaubt es den Shopbetreiber, Sendinblue als eigenständigen Newsletter Provider in Magento zu integrieren.**

• Über eine **REST** Webschnittstelle werden personenbezogene Daten an **Sendinblue** direkt übertragen

# **Funktionsmerkmale**

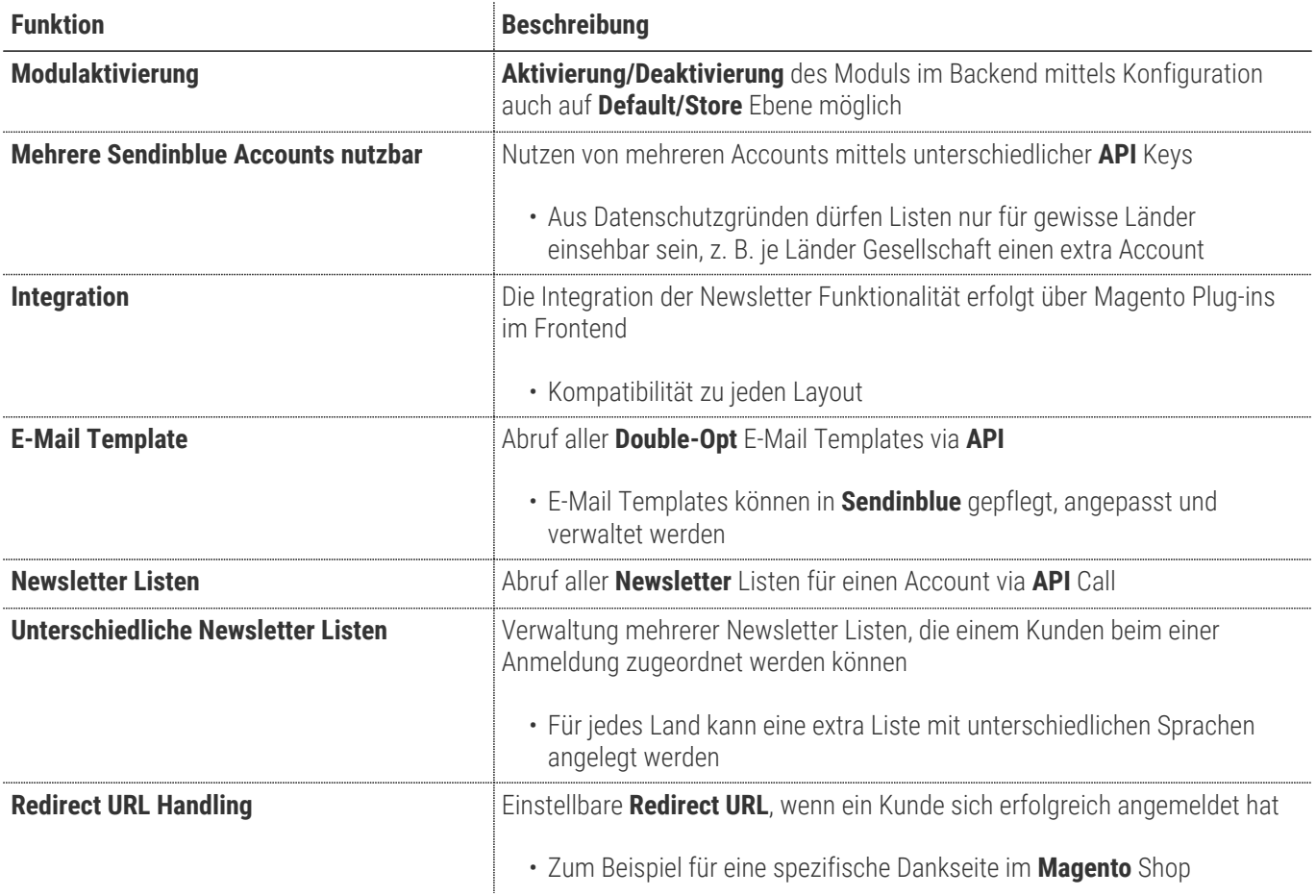

# **Contributors**

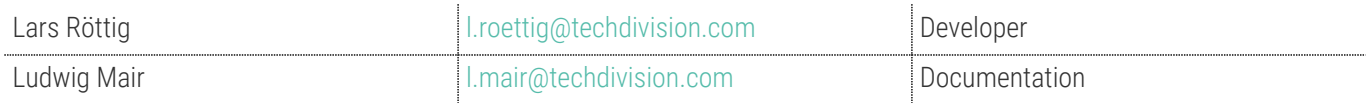

# **Requirements / Installation**

# **Magento Version Compatibility**

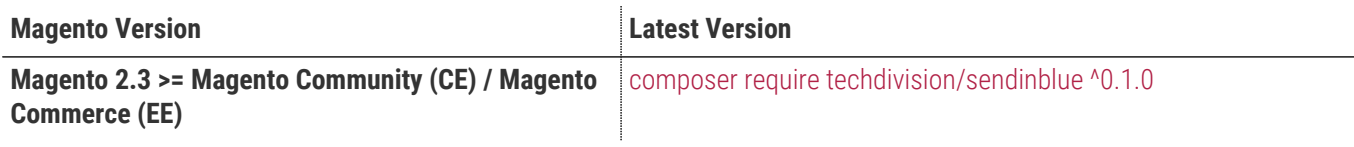

### **PHP Version**

**Compatible zu PHP Version** >=7.3

Um das **Techdivision Modul Sendinblue** ordnungsgemäß unter **Magento 2** nutzen zu können, muss im Vorfeld folgendes bestehen:

**WICHTIG**

- **Sendinblue** Account muss angelegt sein
- Mindestens eine **Sendinblue Double opt E-Mail Vorlage** muss angelegt sein

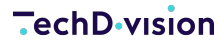

<span id="page-3-0"></span>**WICHTIG**

Um das **Techdivision Modul Sendinblue** ordnungsgemäß unter **Magento 2** nutzen zu können, muss im Vorfeld folgendes bestehen:

- **Sendinblue** Account muss angelegt sein
- Mindestens eine **Sendinblue Double opt E-Mail Vorlage** muss angelegt sein

# **Installation mit Composer**

• Um im **TechDivision** Context ein Modul mittels Composer zu installieren, bitte per folgenden Befehl das Repository entsprechend einbinden

composer config repositories.repo.met.tdintern.de composer https://repo.met.tdintern.de/

# **Modul Installationsbefehle**

• Nach Einbindung des **MET-Composer-Repository** folgende Befehle zur Installation ausführen

```
# add to composer require
composer require techdivision/sendinblue
# respectively with a special version
composer require techdivision/sendinblue ^0.1.0
# run magento setup to activate the module
bin/magento set:up
```
### **Aktivieren des Moduls**

**TIP** Das Modul Sendin Blue ist bei Default nach der Installation im Magento Backend deaktiviert, das bedeutet, dass das Modul nun im Backend sichtbar ist und zur weiteren Konfiguration bereit steht.

# **Deinstallation**

# **Modul Deinstallationsbefehl**

**Folgende Punkte sind bei einer Deinstallation eines Moduls stets zu beachten:**

- Gibt es Einträge in der Datanbank, die vor dem deinstallieren bereinigt werden müssen?
- Sind evtl. Media Files (Images, Videos ect.) vorhanden, die vorab bereinigt werden müssen?
- Gibt es Konfigurationspfade in der Config (DB), die entfernt werden müssen?
- Caches entleeren
- Indexer neu starten wenn notwendig

#### # uninstall Module

bin/magento module:uninstall techdivision\_sendin-blue

# <span id="page-5-0"></span>**Modul Konfiguration**

**WICHTIG**

Um das **Techdivision Modul Sendinblue** ordnungsgemäß unter **Magento 2** nutzen zu können, muss im Vorfeld folgendes bestehen:

- **Sendinblue** Account muss angelegt sein
- Mindestens eine **Sendinblue Double opt E-Mail Vorlage** muss angelegt sein

• Navigieren Sie zu **BE › Stores › Settings › Configuration › TechDivision › [Sendinblue Newsletter**]

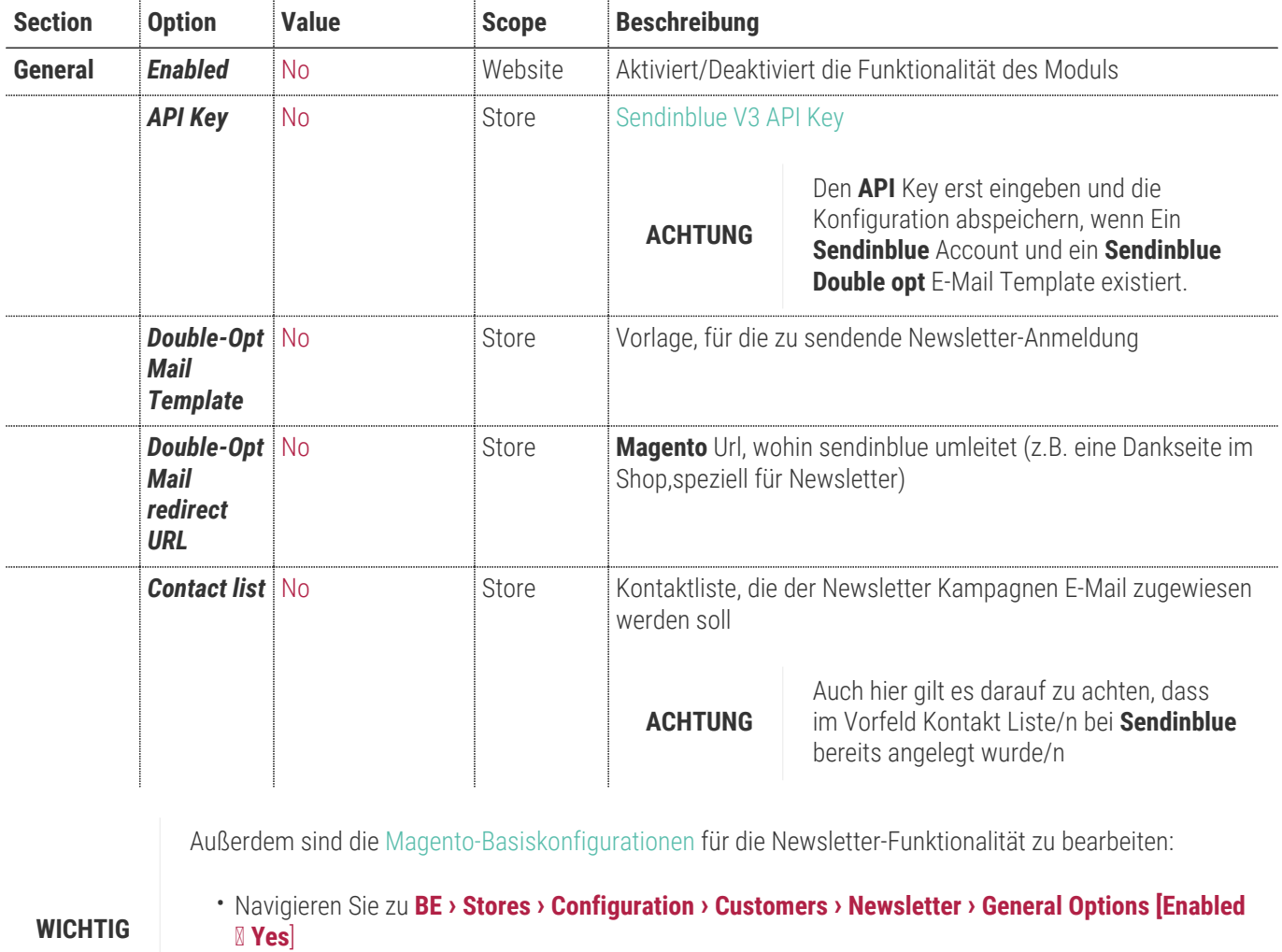

• Navigieren Sie zu **BE › Stores › Configuration › Customers › Newsletter › Subscription Options [Allow Guest Subscription ⇒ Yes**]

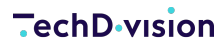

 $Q \qquad Q \qquad L$  admin  $\sqrt{ }$ 

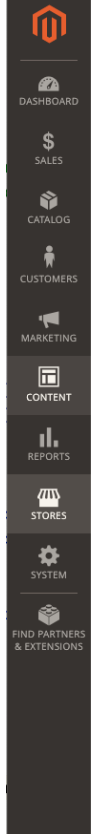

#### Configuration

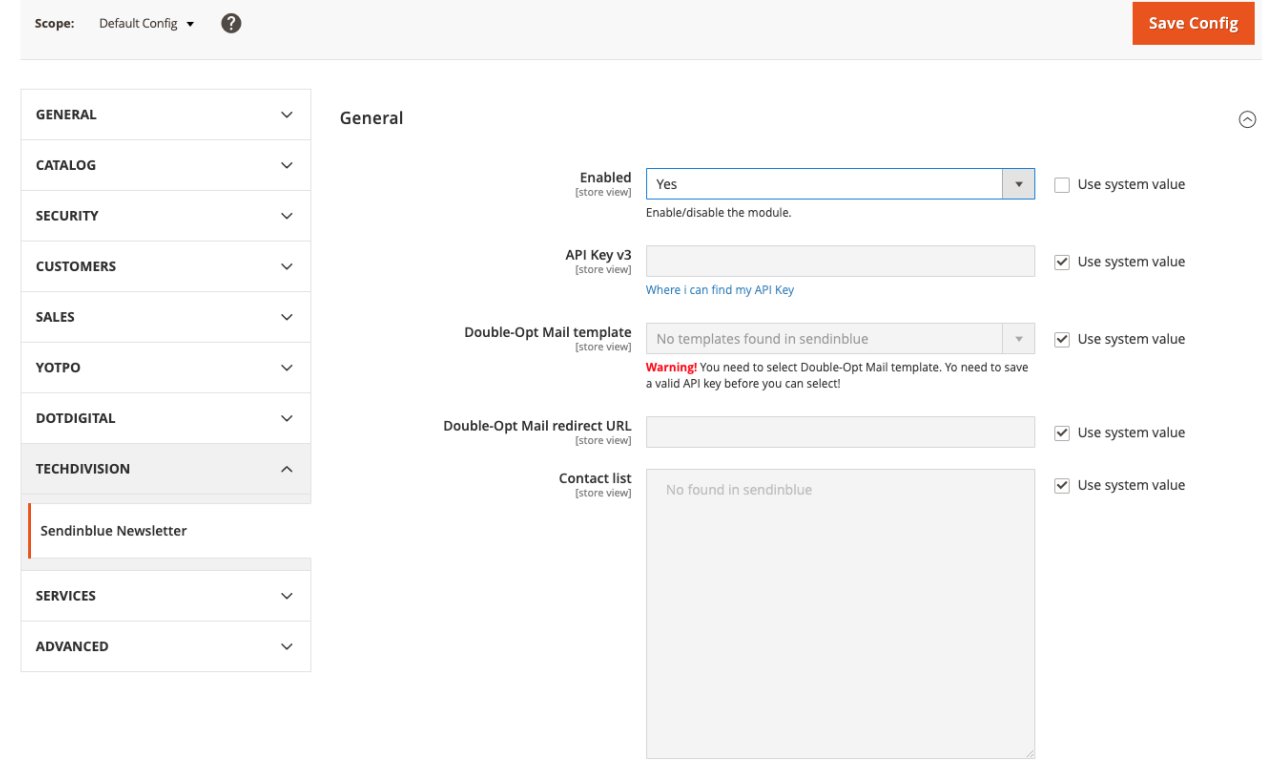

Warning! You need to select Contact list. Yo need to save a valid API key<br>before you can select!

# **Manual**

# **Initiale Modul Konfiguration nach Installation**

- [Die Initiale Installation ist erfolgt und das Modul ist im Backend aktiv bzw. enabled](#page-3-0)
- [Auswählen der erforderlichen allgemeinen Optionen](#page-5-0)
- [Enable/Disable des Moduls Sendinblue Newsletter](#page-7-0)
- [Sendinblue Requirements sicherstellen](#page-8-0)
- [API Key](#page-9-0)
- [Auswahl eines Double opt E-Mail Templates](#page-9-1)
- [Einstellen der Redirect URL nach Click auf den E-Mail Newsletter Button](#page-10-0)
- [Auswahl aus einer in Sendingblue erstellten Kampagnen Newsletter Liste/n](#page-10-1)

### <span id="page-7-0"></span>**Enable/Disable des Moduls Sendinblue Newsletter**

- Navigieren Sie zu **BE › Stores › Settings › Configuration › TechDivision › [Sendinblue Newsletter**]
- Setzen Sie das Modul auf **General › Enabled ⇒ Yes**

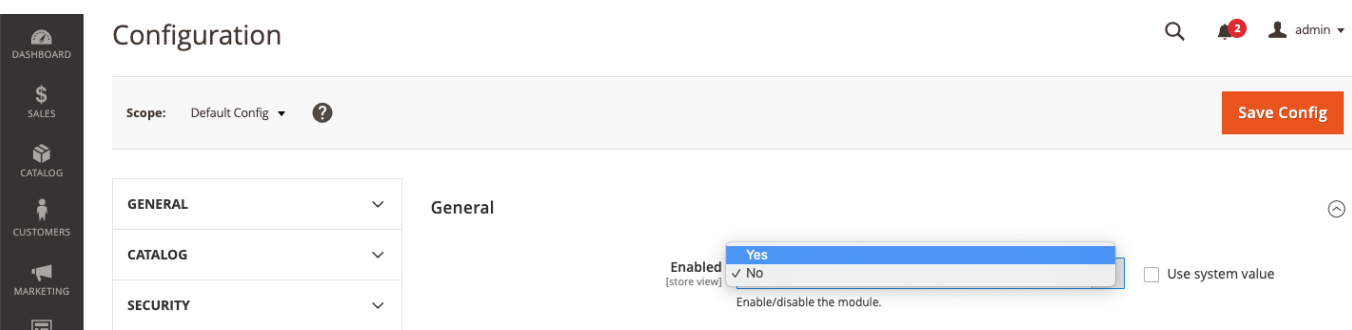

#### • **[ Save Config ]**

• Es erscheinen nun alle zu Verfügung stehenden [Modul Optionen](#page-5-0)

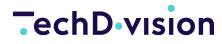

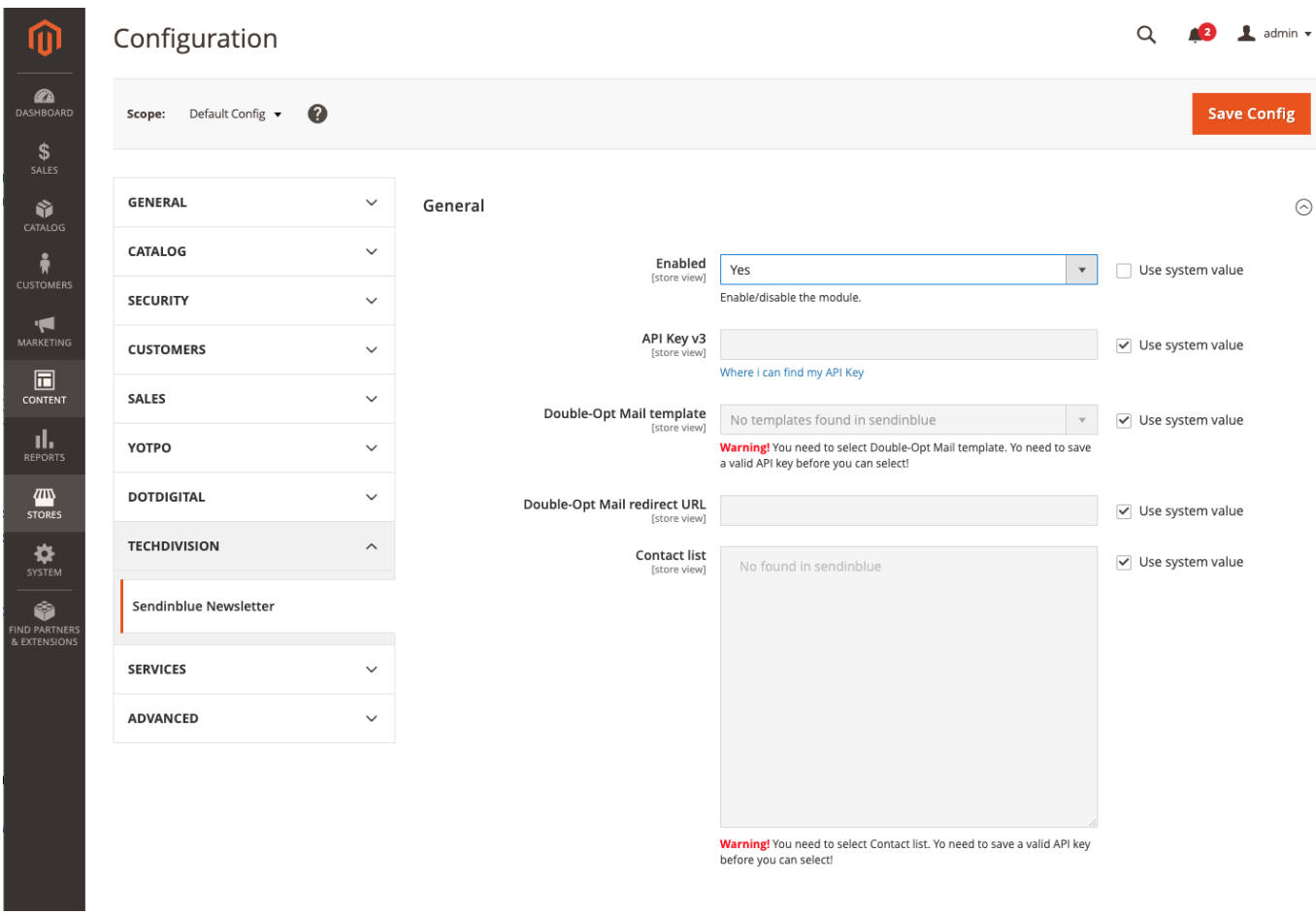

### <span id="page-8-0"></span>**Sendinblue Requirements sicherstellen**

Um das **Techdivision Modul Sendinblue** ordnungsgemäß unter **Magento 2** nutzen zu können, muss im Vorfeld folgendes bestehen:

- **WICHTIG**
- **Sendinblue** Account muss angelegt sein
	- Mindestens eine **Sendinblue Double opt E-Mail Vorlage** muss angelegt sein
- Navigieren Sie zu **BE › Stores › Configuration › Customers › Newsletter › General Options [Enabled ⇒ Yes**]
- Navigieren Sie zu **BE › Stores › Configuration › Customers › Newsletter › Subscription Options [Allow Guest Subscription ⇒ Yes**]

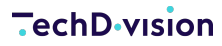

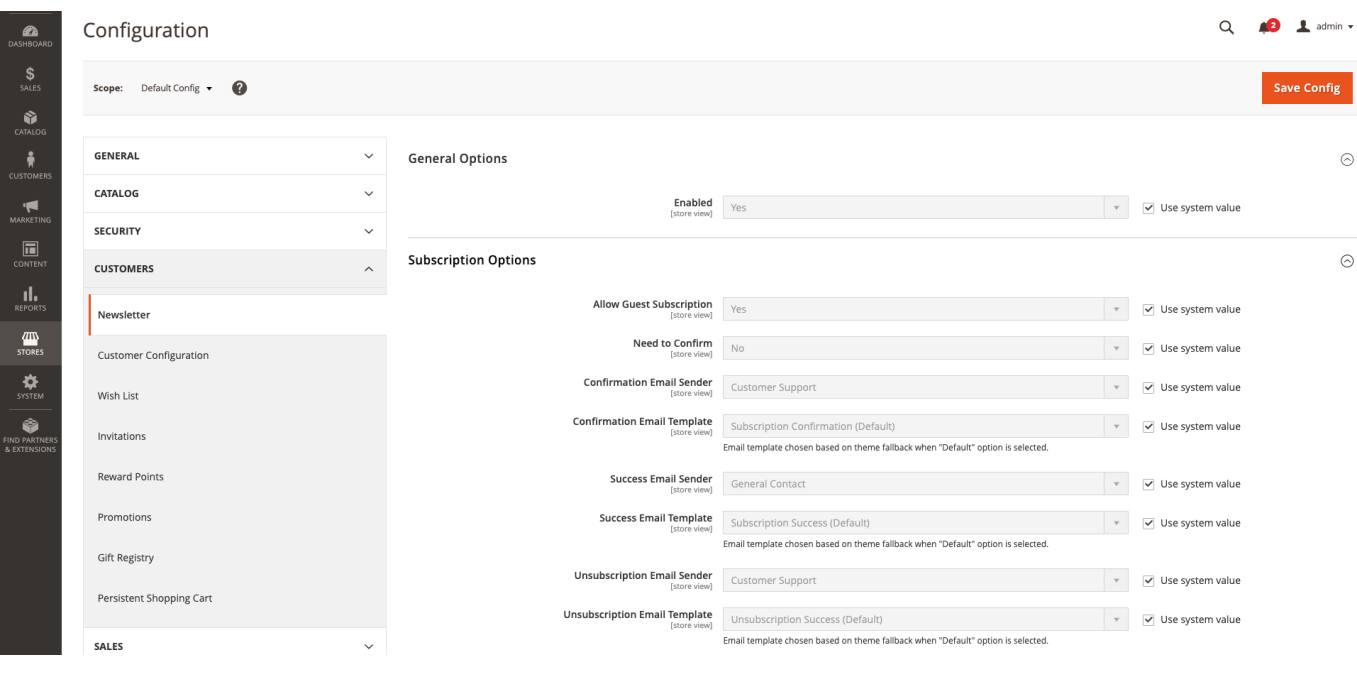

# <span id="page-9-0"></span>**API Key**

- **[Sendinblue Tutorial:](#page-15-0)** [Den von](#page-15-0) **[Sendinblue](#page-15-0)** [erhaltenen](#page-15-0) **[API Key](#page-15-0)** [unter](#page-15-0) **[API Key v3](#page-15-0)** [eintragen](#page-15-0)
- Nachdem der **API Key** eingetragen ist, bitte nun im ersten Schritt die Konfiguration speichern mit **[ Save Config ]**

### <span id="page-9-1"></span>**Auswahl eines Double opt E-Mail Templates**

• Nach dem erfolgreichen bestätigen des **Sendinblue API Keys** ist es nun möglich, ein im Vorfeld in ihren **Sendinblue Accout** erzeugtes **E-Mail Template** auszuwählen

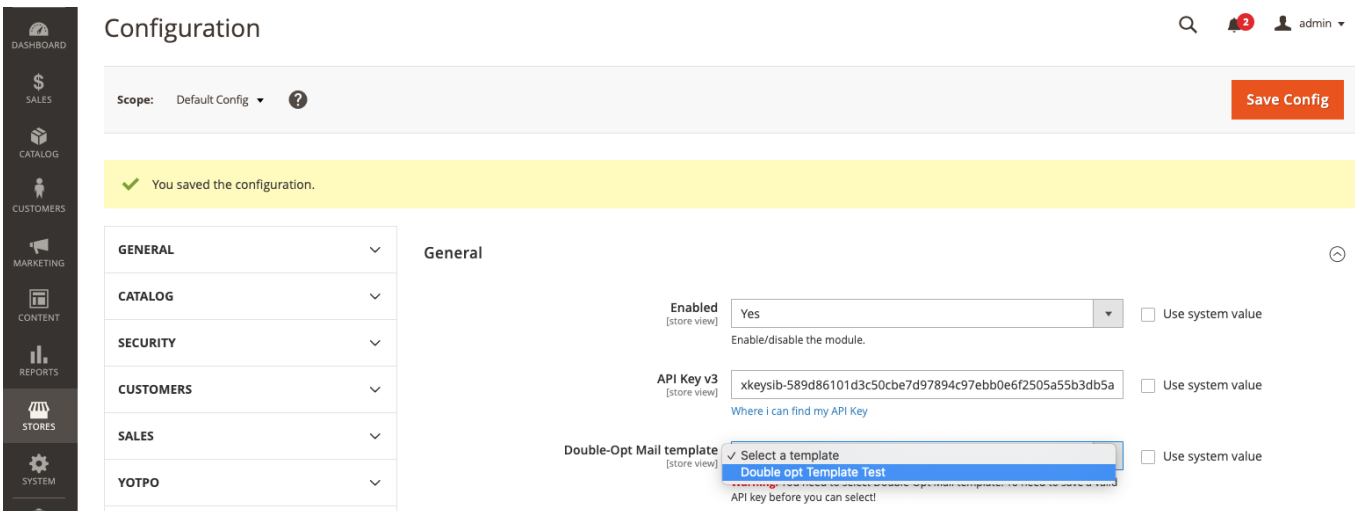

• **[Sendinblue Tutorial:](#page-15-1)** [E-Mail Template\\*](#page-15-1)

### <span id="page-10-0"></span>**Einstellen der Redirect URL nach Click auf den E-Mail Newsletter Button**

- Engabe einer gültigen **URL** zu einer bestehenden Seite im **Magento Shop**
- Nach dem bestätigen des Newsletter Buttons aus der erhaltenen E-Mail heraus wird entsprechend auf diese Shopseiten **URL** weitergeleitet

### <span id="page-10-1"></span>**Auswahl aus einer in Sendingblue erstellten Kampagnen Newsletter Liste/n**

- Erstellen Sie die in ihren **Sensinblue Account** ihre benötigten Kampagnen Newsletter E-Mail Listen
- **[Sendinblue Tutorial:](#page-15-1)** [Kontakte\\*](#page-15-1)
- Liste einer oder mehrerer in **Sendinblue** erstellten Kampagnen Newsletter E-Mail Listen im **Magento Backend** Config auswählen

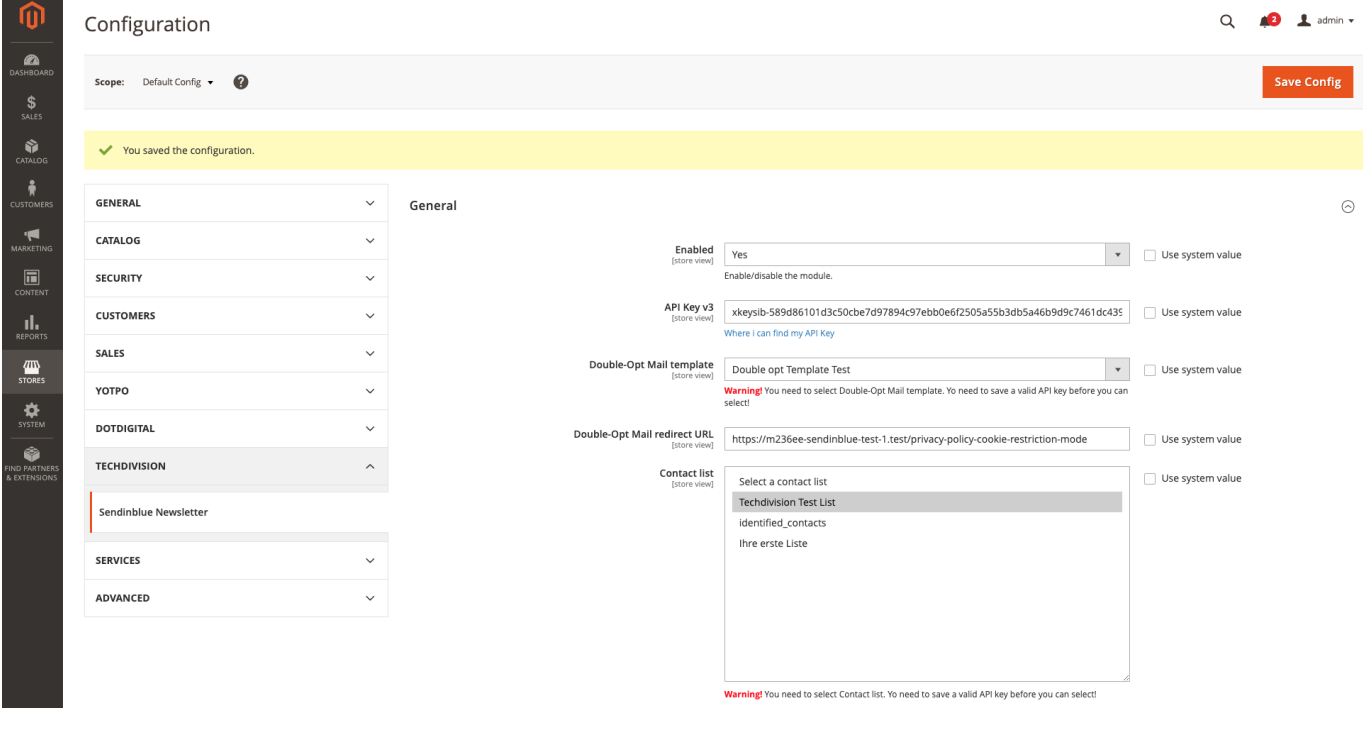

• **[ Save Config ]**

# **Referenzen**

# **Hilfreiche Links zu Tutorials, Manuals und allgemeinen Infos**

- [Sendinblue Website](https://de.sendinblue.com)
- [Sendinblue Videos](https://www.youtube.com/channel/UC0IFJ3JSpKvIDDgqFwDzfZg)
- [Getting Started](https://developers.sendinblue.com/docs/getting-started)
- [Erste Schritte mit Sendinblue Videos](https://www.youtube.com/c/SendinblueDeutschland/videos)
- [Erstellen eines Newsletter Subscribe Formulars mit Optin](https://help.sendinblue.com/hc/de/articles/208771869-Erstellen-eines-Anmeldeformulars)
- [Step by Step](https://www.youtube.com/watch?v=YLsEpPjGL2k)
- [E-Mail Button erstellen](https://www.youtube.com/watch?v=3kdmvBl12Co)
- [Erstellen eines Sendinblue Accounts: Registrierung](https://app.sendinblue.com/account/register)
- [Anlegen eines API Keys nach erfolgreichen Login](https://account.sendinblue.com/advanced/api)
- [Vorlagenliste](https://my.sendinblue.com/camp/lists/template)
- [Erstelle eine E-Mail Vorlage](https://my.sendinblue.com/camp/template/setup)

# **Sendinblue Newsletter**

- Diese Anleitung ist nur on the Fly für die Erstinstallation des **Sendinblue Techdivision** Moduls enstanden und ist so nur als erste Orientierungshilfe zu sehen
- **ACHTUNG**
- Diese Anleitung hat deshalb keinen Anspruch auf Korrektheit und Vollständigkeit
- Falls Details fehlen oder nicht korrekt interpretiert sind, bitte auf die orginale Dokumentation von **Sendinblue** beziehen
- Eine kleine Liste an **Sendinblue** Links ist ganz unten in der [Anleitung](#page-21-0) zu finden
- [Step 1: Registrierung](#page-12-0)
- [Step 2: Login](#page-13-0)
- [Step 3: API Key](#page-15-0)
- [Step 4: E-Mail Vorlage](#page-15-1)
- [Step 5: Kontakt-Liste erstellen](#page-18-0)
- [Step 6: E-Mail Kampagnen erstellen](#page-21-1)
- [Resources](#page-21-0)

## <span id="page-12-0"></span>**Step 1: Registrierung**

• [Erstellen eines Sendinblue Accounts: Registrierung](https://app.sendinblue.com/account/register)

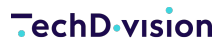

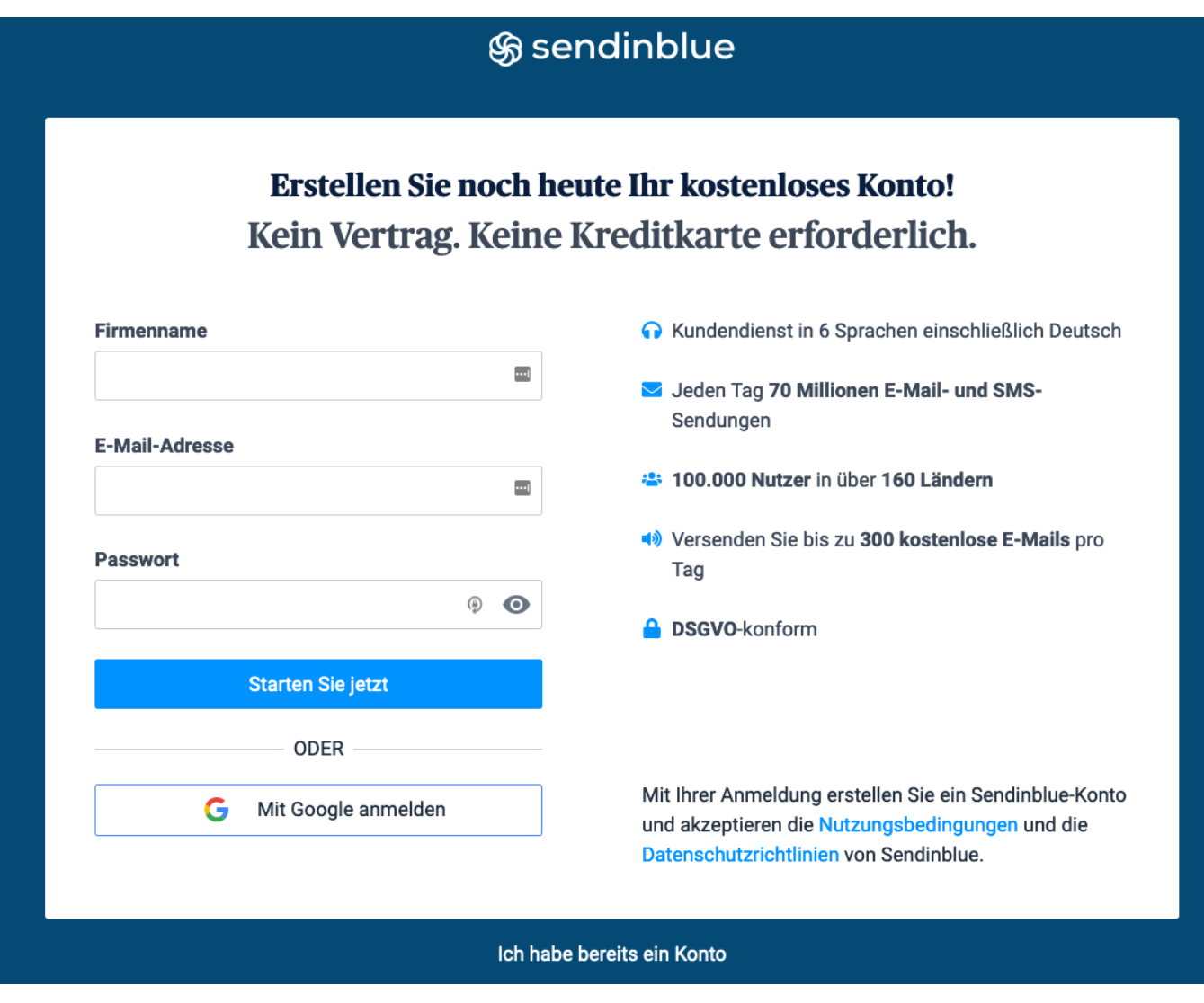

<span id="page-13-0"></span>**Step 2: Login**

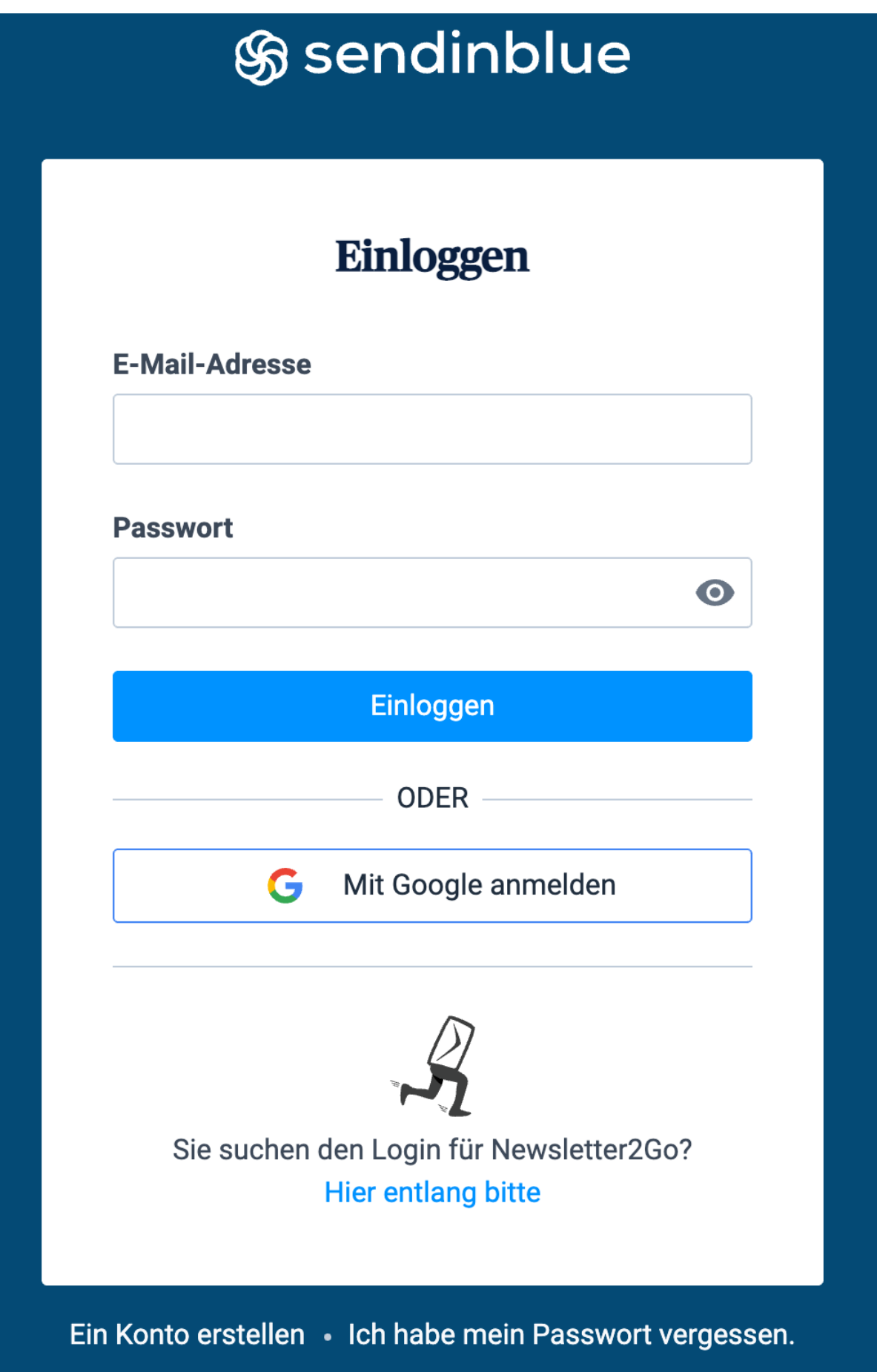

# <span id="page-15-0"></span>**Step 3: API Key**

- [Anlegen eines API Keys nach erfolgreichen Login](https://account.sendinblue.com/advanced/api)
	- Mit **[ Einen neuen Api-Schlüssel generieren ]** einen neuen Api Key erstellen

**Ø Hierzu einfach einen beliebigen Key Namen angeben. Der Key Name wird dann verschlüsselt abgelegt** 

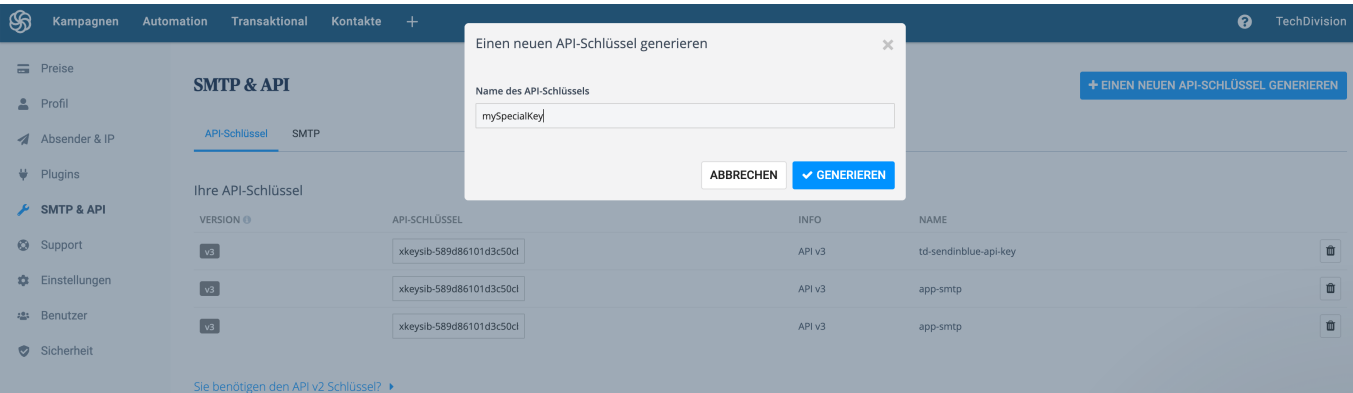

### <span id="page-15-1"></span>**Step 4: E-Mail Vorlage**

- [Vorlagenliste](https://my.sendinblue.com/camp/lists/template)
- [Erstelle eine E-Mail Vorlage](https://my.sendinblue.com/camp/template/setup)
	- **[ Neue Vorlage ]** rechts oben anklicken

**WICHTIG**

- **Erweiterte Optionen einblenden** aktivieren
- Darin unter der Option **Tag zuweisen** muss der Wert optin eingetragen werden, da sonnst das versenden nicht funktioniert

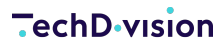

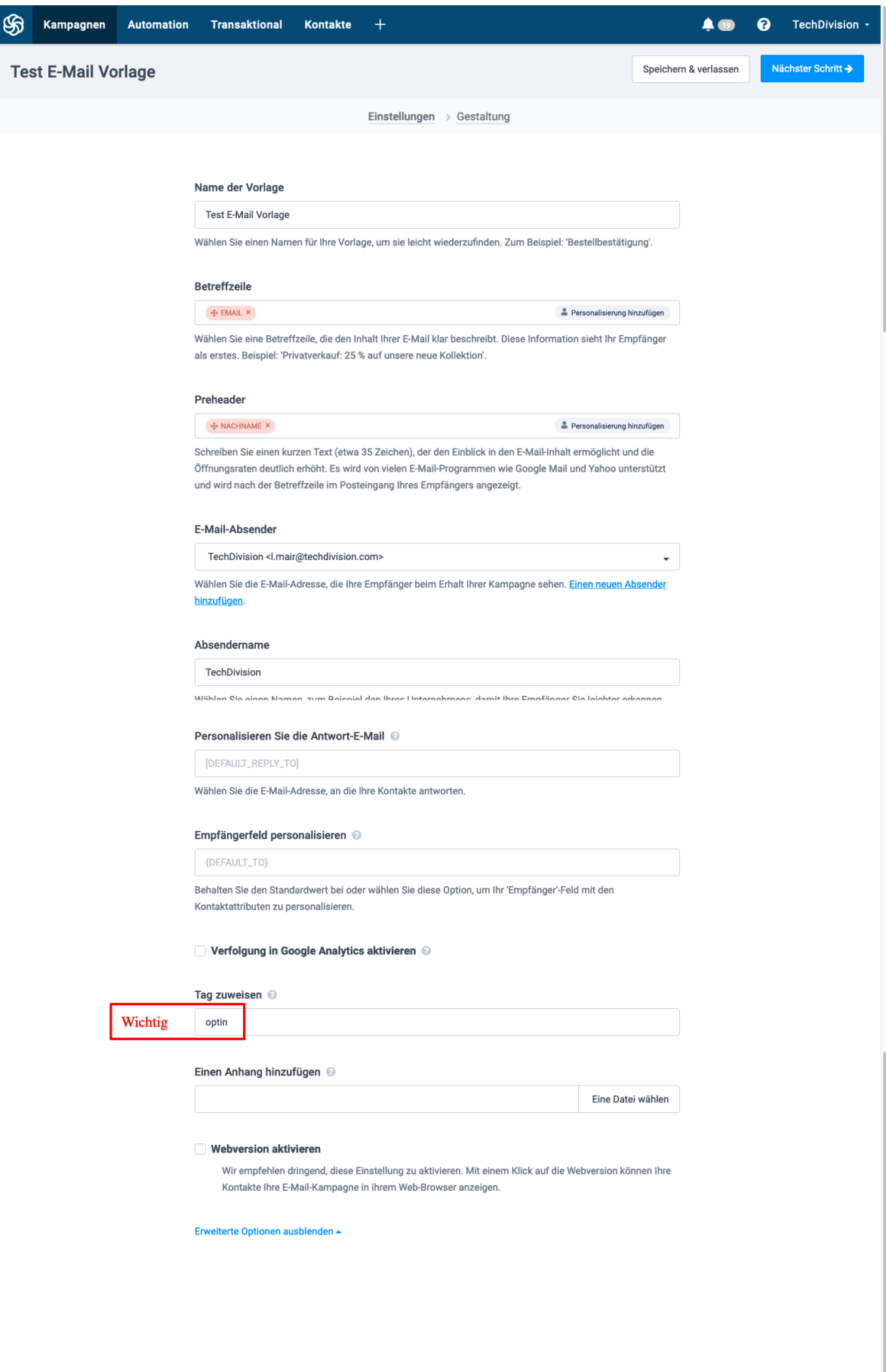

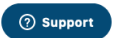

I

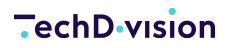

- Button **[ Nächster Schritt ]** rechts oben betätigen
- **Drag & Drop Editor** aktivieren

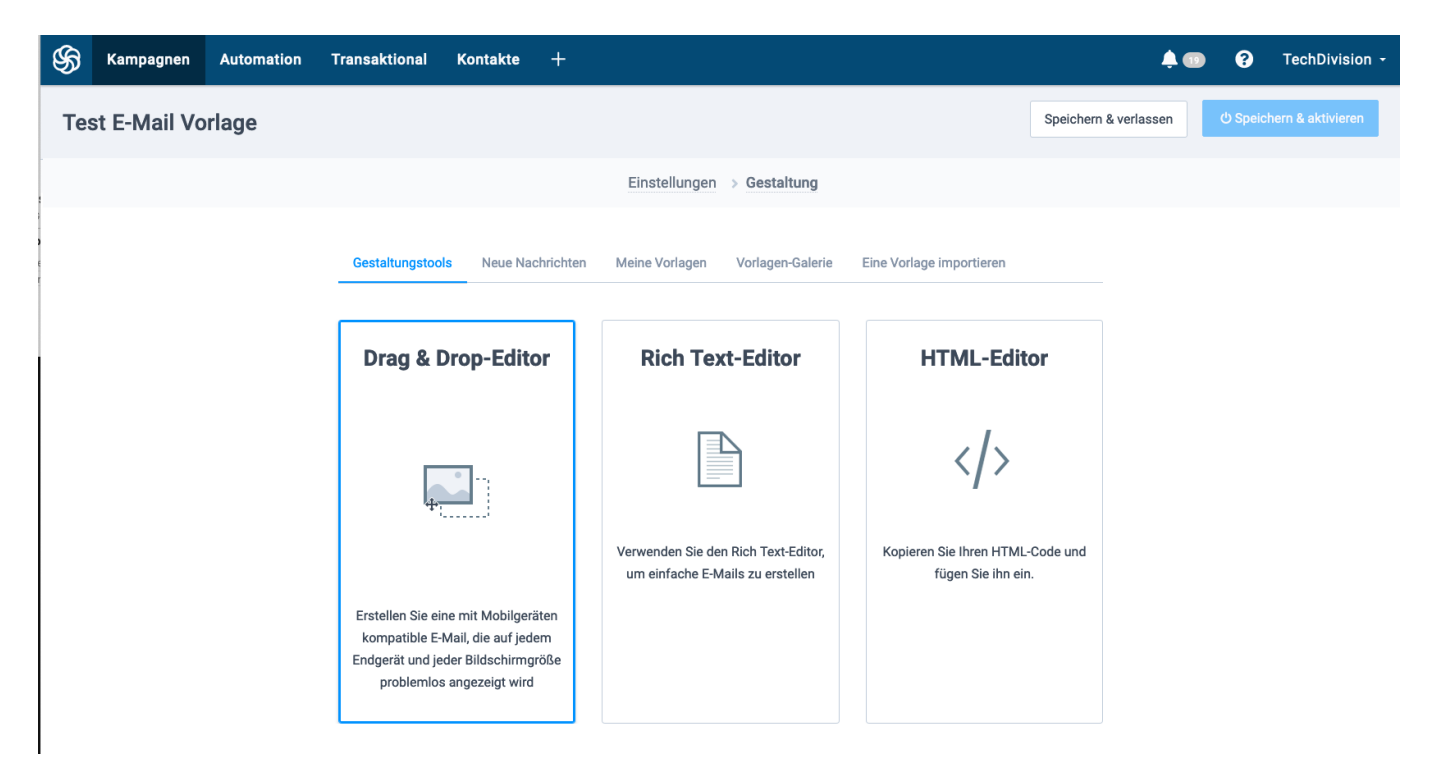

• Test E-Mail Vorlage bearbeiten

Hier ist es wichtig, einen subscribe Button oder Link in der Vorlage zu plazieren.

- **WICHTIG**
- Der Wert {{ doubleoptin }} muss zwingend im Linkfeld eingetragen sein
- Die Konstante {{ doubleoptin }} wird beim ausführen einer Kampagne durch die entsprechenden personalisierten Daten der jeweiligen Personen in einer Kampagnen-Liste ersetzt

**TechD**-vision

#### **TURNING ONLINE PROJECTS INTO SUCCESS**

ANALYSE, KONZEPTION, DESIGN, WEBENTWICKLUNG, ONLINE-MARKETING

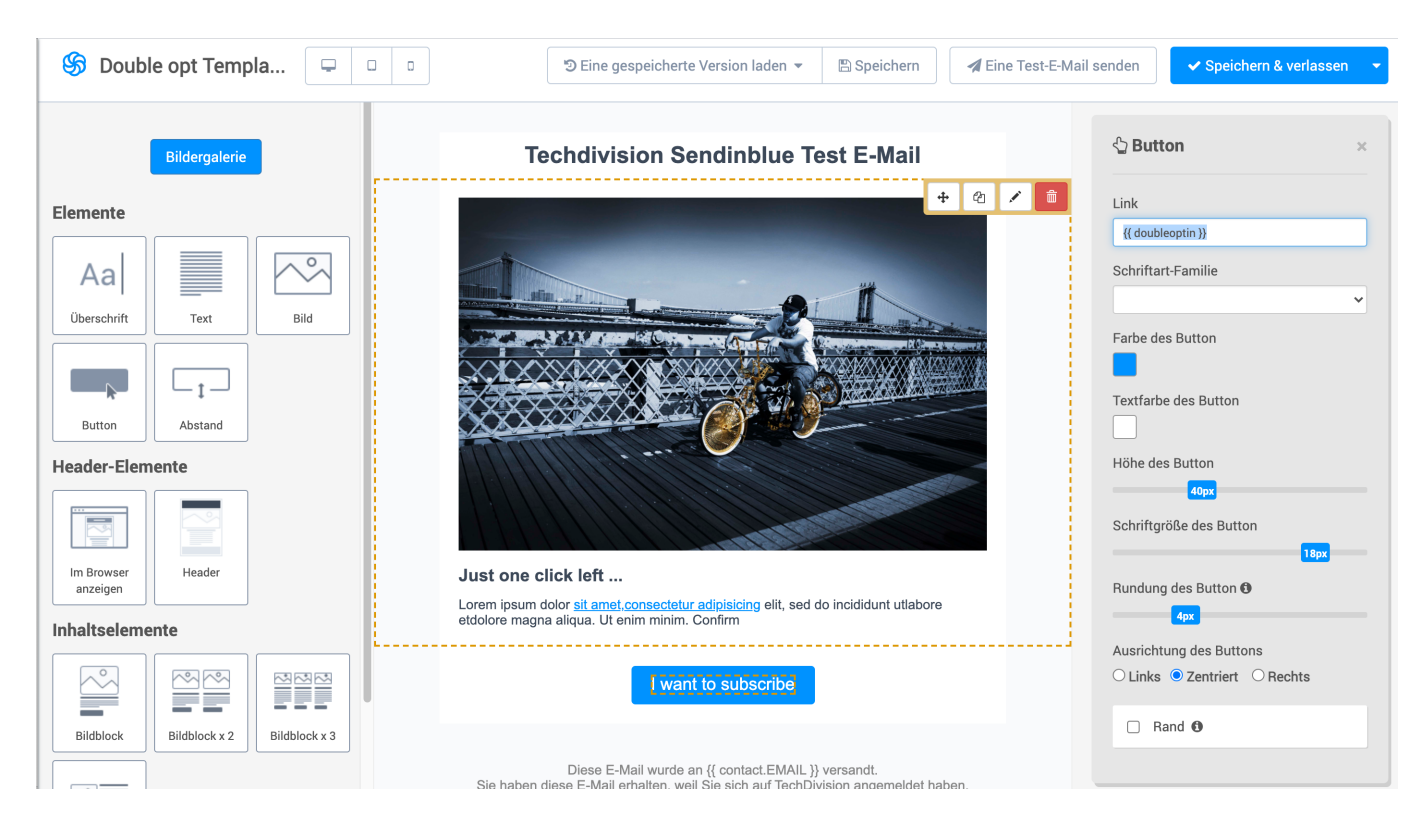

## <span id="page-18-0"></span>**Step 5: Kontakt-Liste erstellen**

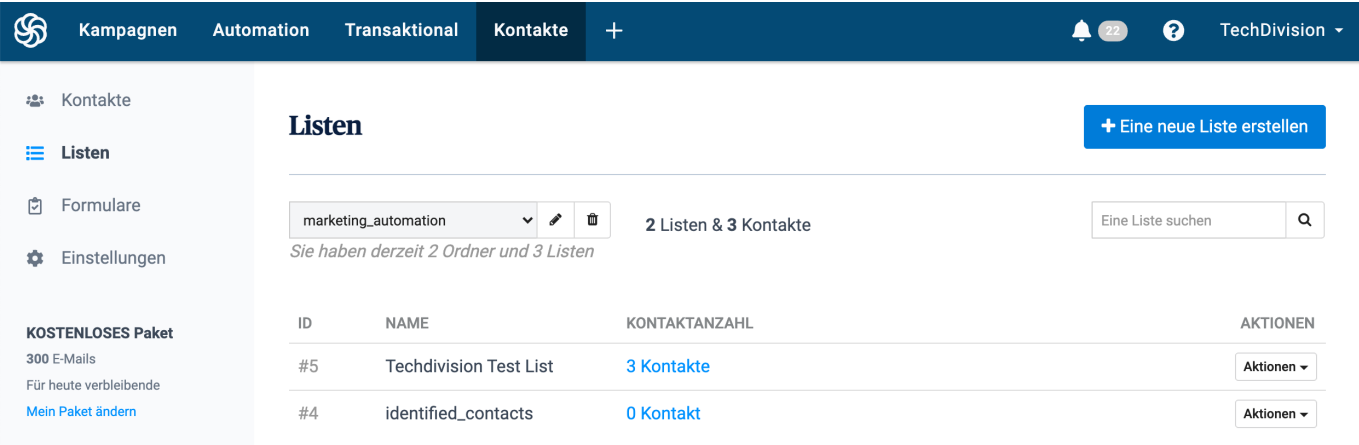

• Button **[ Eine neue Liste erstellen ]** rechts oben betätigen

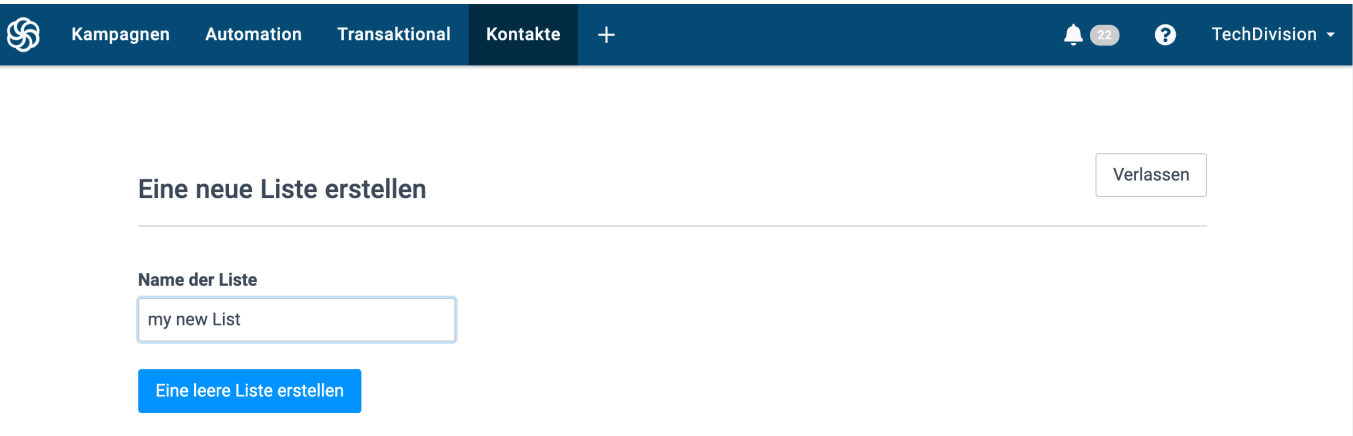

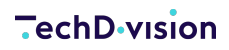

- Den Listen Namen eingeben und mit **[ Eine leere Liste erstellen ]**
- Die neue Liste ist nun gelistet

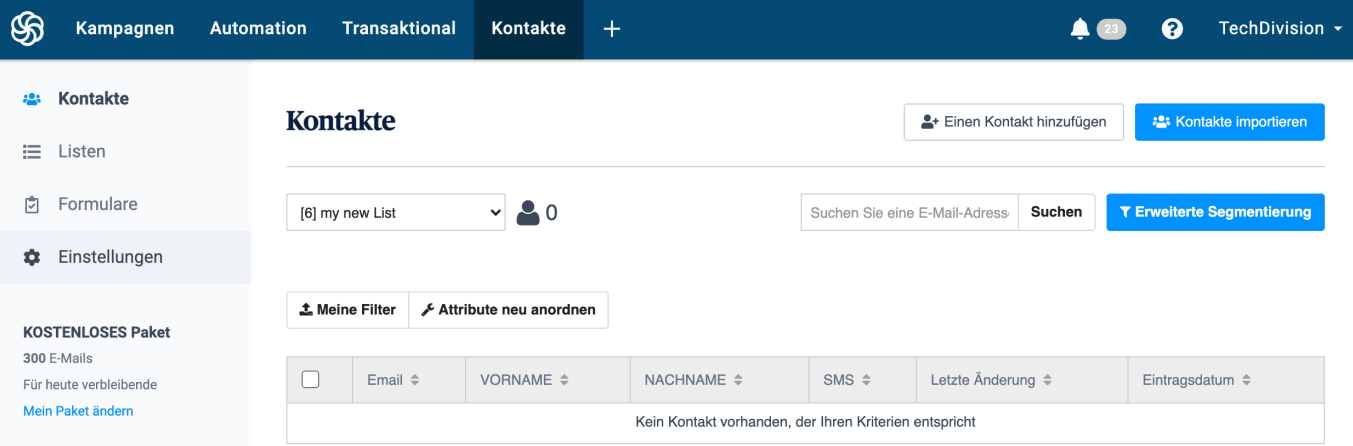

• Nun müssen die Kontakte zur Liste hinzugefügt werden

**TIP** Es kann entweder eine Liste von Kontakten importiert werden oder aber in der Liste on the fly erstellt werden

• Kontakt erstellem mit Klick auf **[ Einen Kontakt hinzufügen ]** in Liste aufnehmen

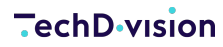

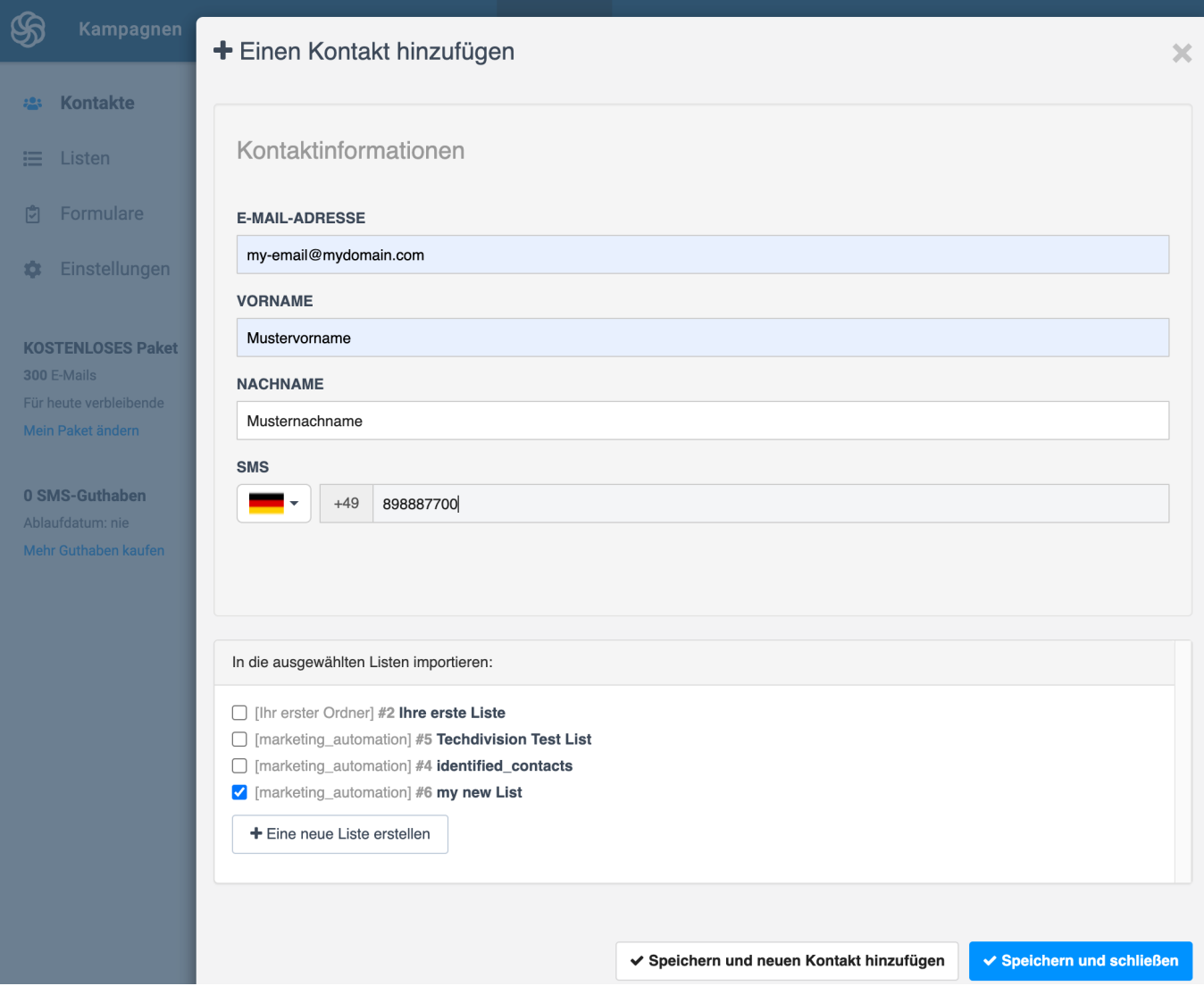

• mit **[ Speichern und schliessen ]** bestätigen

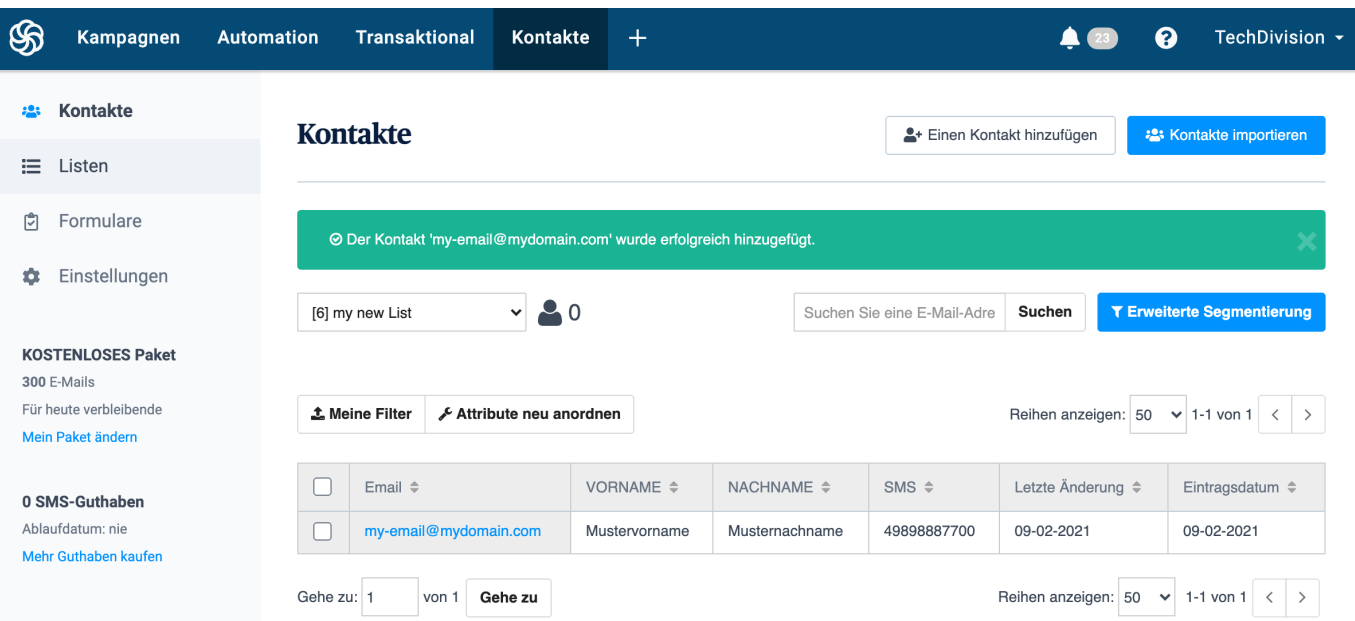

### <span id="page-21-1"></span>**Step 6: E-Mail Kampagnen erstellen**

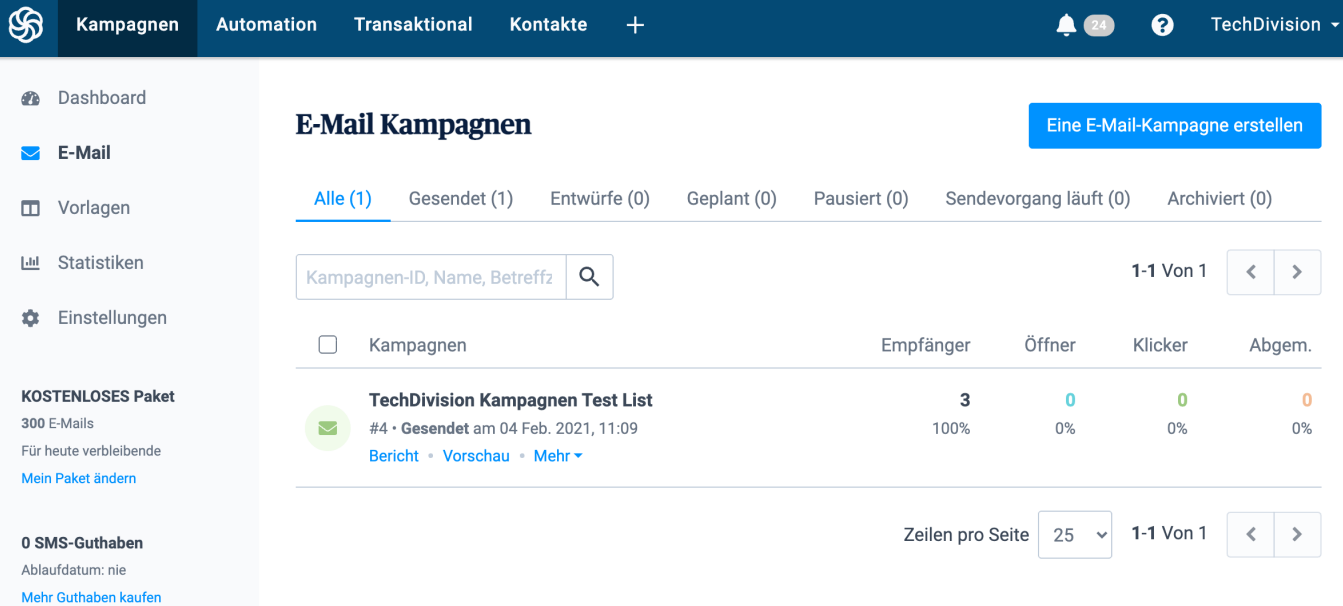

- Mit **[ Eine E-Mail Kampagne erstellen ]** eine neue Kampagne anlegen
- Auch bei anlegen einer Kampagne muss unter **Erweiterte Optionen** der Tag Wert optin eingepflegt sein
	- **Erweiterte Optionen einblenden** aktivieren
	- Darin unter der Option **Tag zuweisen** muss der Wert optin eingetragen werden

#### **WICHTIG**

**Gut zu wissen:** Nur Kontakte, die den Double Opt-in Prozess (DOI) abgeschlossen haben – d.h. den DOI Link in der E-Mail angeklickt – werden zur Kontaktliste hinzugefügt. Ansonsten werden sie nicht zur Plattform hinzugefügt und können nicht kontaktiert werden.

### <span id="page-21-0"></span>**Resources**

**TIP** Einige Links benötigen einen bestehenden **Sendinblue Account**

- [Sendinblue Website](https://de.sendinblue.com)
- [Sendinblue Videos](https://www.youtube.com/channel/UC0IFJ3JSpKvIDDgqFwDzfZg)
- [Getting Started](https://developers.sendinblue.com/docs/getting-started)
- [Erste Schritte mit Sendinblue Videos](https://www.youtube.com/c/SendinblueDeutschland/videos)
- [Erstellen eines Newsletter Subscribe Formulars mit Optin](https://help.sendinblue.com/hc/de/articles/208771869-Erstellen-eines-Anmeldeformulars)
- [Step by Step](https://www.youtube.com/watch?v=YLsEpPjGL2k)
- [E-Mail Button erstellen](https://www.youtube.com/watch?v=3kdmvBl12Co)
- [Erstellen eines Sendinblue Accounts: Registrierung](https://app.sendinblue.com/account/register)
- [Anlegen eines API Keys nach erfolgreichen Login](https://account.sendinblue.com/advanced/api)
- [Vorlagenliste](https://my.sendinblue.com/camp/lists/template)
- [Erstelle eine E-Mail Vorlage](https://my.sendinblue.com/camp/template/setup)